## **การเรียกรายงานหนังสือรับรองการหักภาษี ณ ที่จ่าย และ กรณีส่ง e-Payslip ให้กับพนักงานลาออกระหว่างปี**

กรณีที่ท่านเรียกรายงานเอกสารหนังสือรับรองการหักภาษี ณ ที่จ่าย หรือ ทำการส่งรายงานจากโปรแกรม e-Payslip แล้ว พบว่ารายงานไม่แสดงข้อมลของพนักงานที่ลาออกระหว่างปี ขอแจ้งสาเหตุและวิธีการแก้ไข ดังนี้

**สาเหตุ**: เนื่องด้วยในระหว่างปีหากมีพนักงานลาออกระหว่างปีดงัน้ัน เมื่อพนักงานลาออกผลคา นวณเงินเดือนของ พนักงานงวดสุดท้าย จะอยู่ในงวดที่พนักงานลาออกแล้วเท่านั้น ซึ่งตามปกติทางฝ่ายบุคคลจะมีการส่งเอกสารหนังสือรับรองการ หักภาษี ณ ที่จ่าย ส่งให้กับพนักงานในเดือนที่ลาออกเสมอ

ตามปกติรายงานหนังสือรับรองการหักภาษี ณ ที่จ่าย จะแสดงชื่อพนักงานในงวดที่มีผลคำนวณ ดังนั้น หากเรียกรายงาน งวดสิ้นปี จึงไม่แสดงคนลาออก เนื่องจากในงวดสิ้นปี จะไม่มีชื่อพนักงานที่ลาออกอยู่ในผลคำนวณเงินเดือน

**ิการแก้ไข** : แนะนำว่าหากพนักงานลาออกระหว่างปี แล้วต้องการส่งรายงานหนังสือรับรองการหักภาษี ณ ที่จ่าย ให้ทำ การเรียกรายงาน หรือ ส่ง e-PaySlip โดยระบุวันที่จ่ายของงวดเงินเดือนที่พนักงานลาออก

**์ขั้นตอนดำเนินการ** : ตัวอย่าง บริษัท สุขสันต์ จำกัด มีพนักงานลาออก เดือน มี.ค. 2565 แต่เมื่อทำการเรียกรายงาน หนังสือรับรองการหักภาษี ณ ที่จ่าย หรือ ส่งรายงานจากโปรแกรม e-PaySlip ให้พนักงาน แล้วระบุวันที่จ่ายในงวดเดือน ธ.ค. พบว่าระบบไม่ส่งข้อมูลให้กับพนักงาน ที่ลาออกในเดือน ม.ค. 2565 จะต้องทำอย่างไร

## **1. การเรียกรายงาน หนังสือรับรองการหักภาษี ณ ที่จ่าย จากในโปรแกรมเงินเดือน**

 $\triangleright$  เลือก หน้าจองานเงินเดือน -> เลือก ผลการคำนวณเงินเดือน -> เลือก เมนรายงาน -> เลือก รายงานส่ง สรรพากร (ฉบับที่ 3 ลว.11/1/2555) -> หนังสือรับรองการหักภาษี ณ ที่จ่าย (50ทวิ)

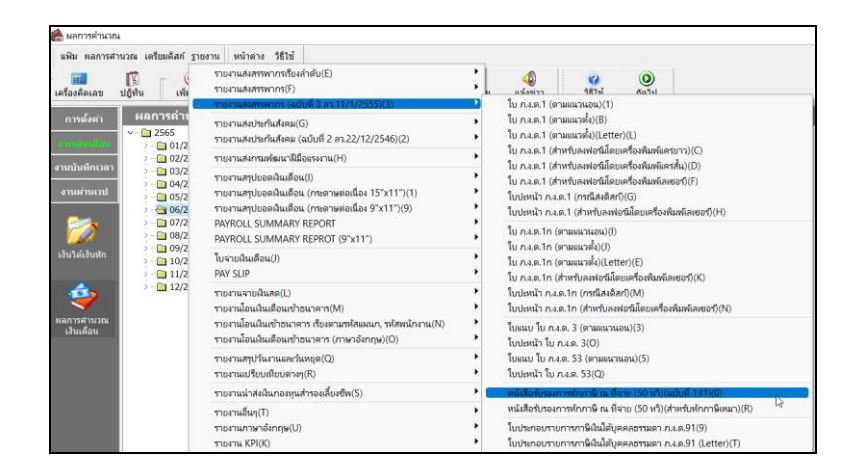

 $\triangleright$  ระบุวันที่จ่ายของเดือนที่พนักงานลาออก เช่น บันทึกลาออกให้กับพนักงาน เดือน มี.ค. แนะนำ ให้ระบุวันที่ 31/03/2565 ตามรูป

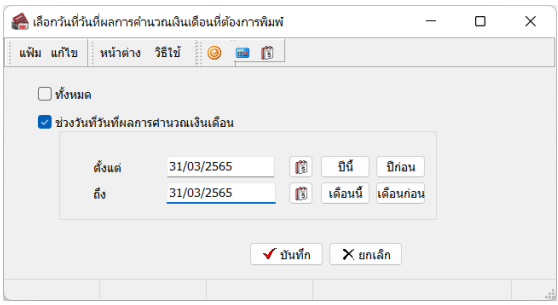

รายงานจะแสดงข้อมูลพนักงานให้ตามที่เลือกไว้ ตามรูป

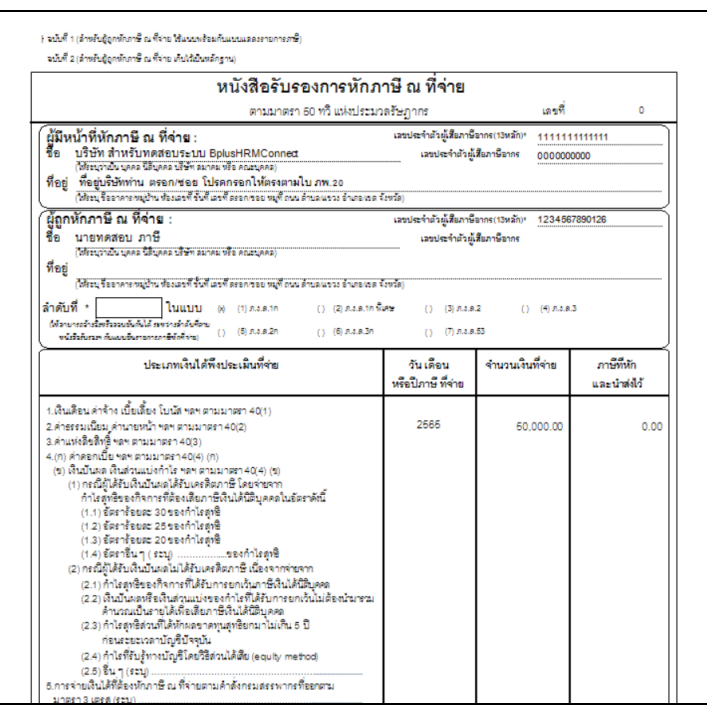

- **2. การส่งข้อมูลจากโปรแกรม e-PaySlip :** แนะนำให้ทำการระบุงวดที่ส่งข้อมูล เป็นงวดการจ่ายในเดือน มี.ค. และ เลือกข้อมูลเฉพาะชื่อพนักงานที่ต้องการส่ง ตามขั้นตอน ดังนี้
	- $\blacktriangleright$  เปิดโปรแกรม e-PaySlip -> เลือก ฐานข้อมูล -> เลือก รายงานที่ต้องการส่ง -> ระบุวันที่จ่ายใน เดือนที่ต้องการ

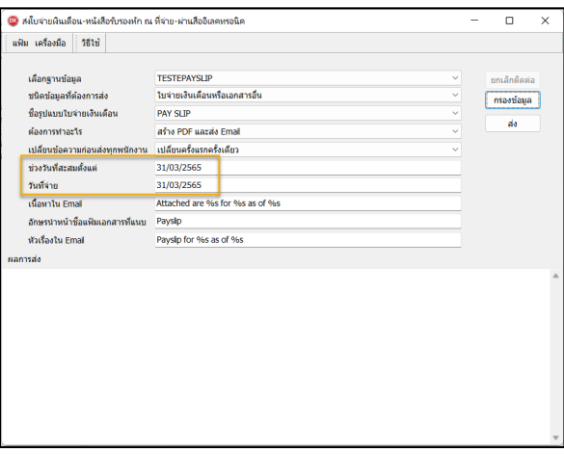

 $\blacktriangleright$  คลิกไอคอน กรองข้อมูล -> เลือกเมนู พนักงาน -> คับเบิ้ลคลิก เฉพาะรหัสที่เลือก -> ระบุรหัสพนักงานที่ ต้องการ -> คลิกไอคอน บันทึก

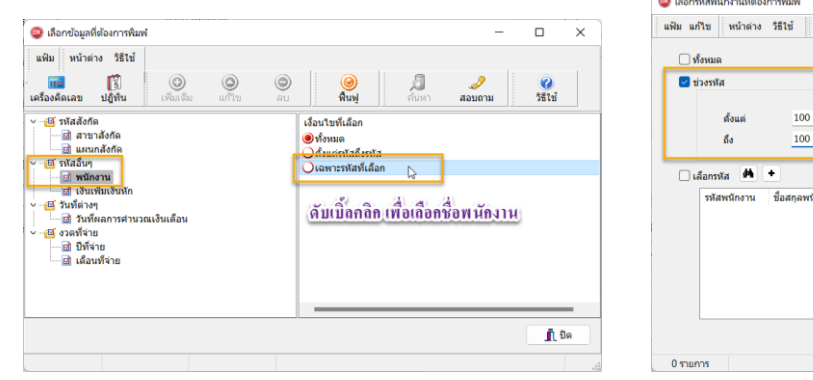

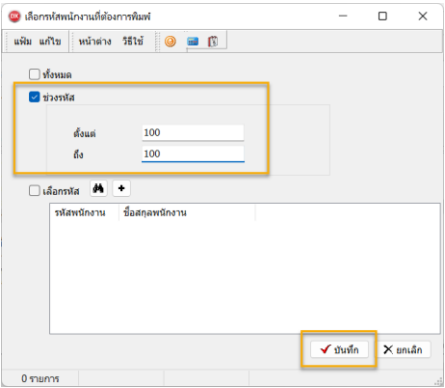

 $\blacktriangleright$  ระบบจะทำการเลือกรหัสมาให้ เมื่อถูกต้องเรียบร้อยแล้ว -> คลิกไอคอน ปิด

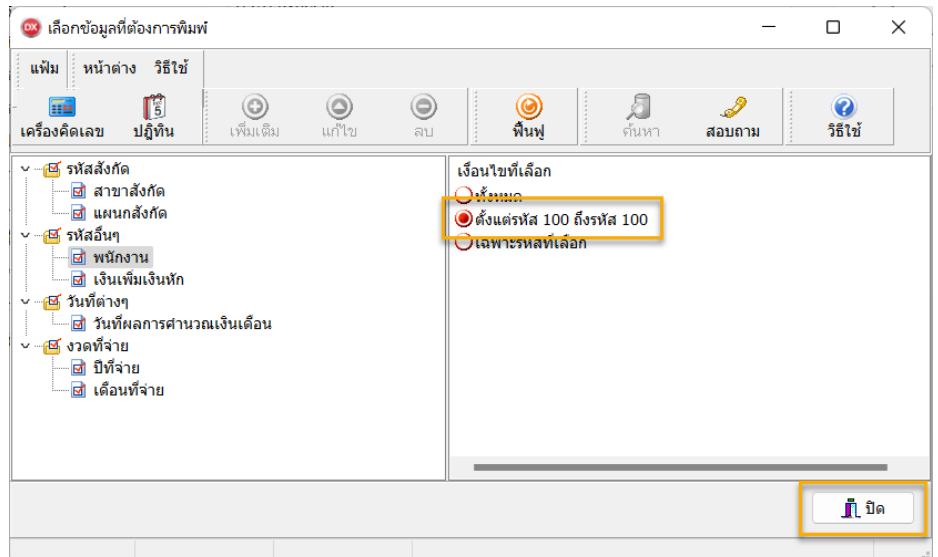

## $\blacktriangleright$  ระบบจะทำการส่งให้กับพนักงาน ตามที่เลือกไว้ให้ได้ถูกต้อง

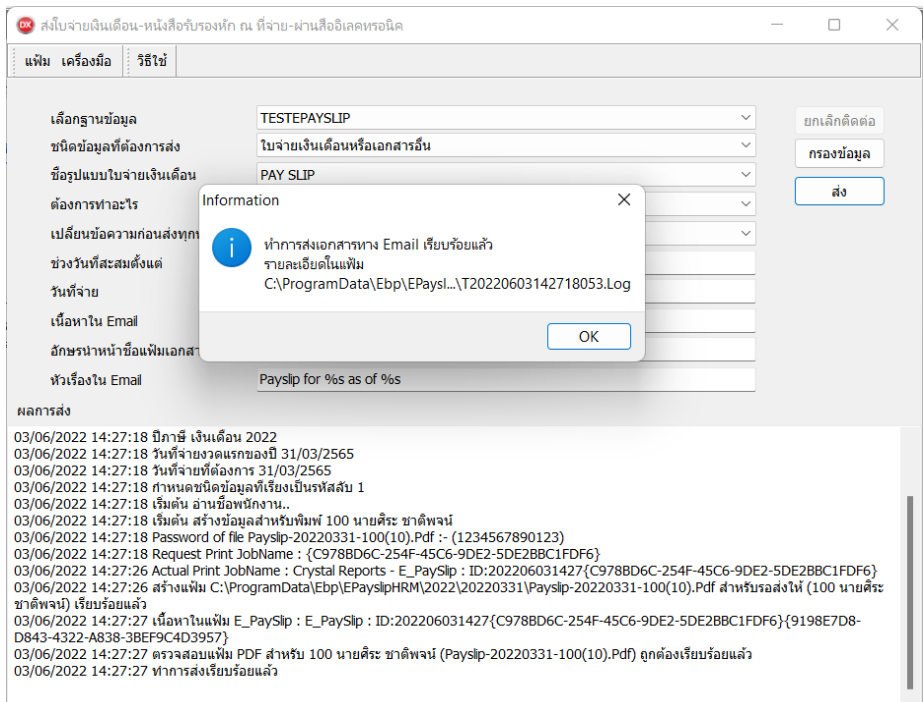